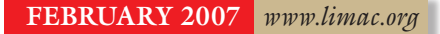

NEWSLETTER OF THE LONG ISLAND MACINTOSH USERS GROUP

LIMac was established in 1984, when the Mac was introduced. Annual dues for membership are \$36. (*The first meeting is free.*) For information, contact any of the following:

**The LIMac** 

#### **Membership**

Donald Hennessy (516) 541-3186 *[aboutlimac@aol.com](mailto:aboutlimac@aol.com)*

Technical Advice Bradley Dichter (631) 348-4772 *[bdichter@optonline.net](mailto:bdichter@optonline.net)* 

Program **Coordinator** Rick Matteson

*rgmlimac [@optonline.net](mailto:rgmlimac@optonline.net)*

Photoshop SIG [Brian Revere](mailto:brevere@optonline.net) (516) 997-5370

MacBasic SIG Geoff Broadhurst

*[gahoof@optonline.net](mailto:gahoof@optonline.net)* Multimedia SIG

Al Zygier

*[azygier@nyc.rr.com](mailto:azygier@nyc.rr.com)*

### Produced using:

*Tex-Edit Plus, TextSpresso, Adobe's InDesign, Photoshop, Illustrator, and Acrobat.Fonts are ITC's Franklin Gothic Compressed and Galliard Pro.*

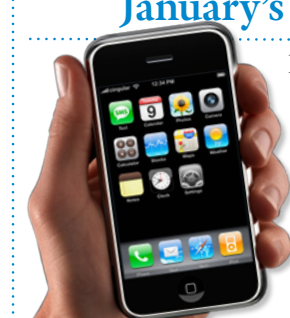

**January's Meeting**

For our January meeting, our own Bradley Dichter, put together a presentation on Macworld Expo 2007. Information, images and videos were sent by; Rick Matteson, and George

Canellis, also long time, and very active LIMac members (and board members). Before the actual Expo, they sent us a glimpse of User Group University. George was interviewed by a local TV station, while standing on a very long line for the Keynote.

Two new products were introduced at the show, the [iPhone,](http://www.apple.com/iphone/) and [Apple TV.](http://www.apple.com/appletv/) 

The iPhone includes: A multi-touch screen; a standard phone keyboard, plus an on screen typing (QWERTY) keyboard; Edge network availability; Web browsing, E-mail, a special google map function; and you can also plug in a Bluetooth earpiece, a set of headphones for listening to music, or a conventional phone headset. In a addition, it includes a modified version of *OS X*. Some applications are included such as: *Address Book*, an e-mail client, *Safari*, and *Stickies*. One very cool feature – turning the phone sideways – automatically switches to landscape (widescreen) view. The iPhone starts at \$499. Some things you just have to see, so head on over to Apple's Web site (*[www.apple.](http://www.apple.com/iphone) [com/iphone](http://www.apple.com/iphone)*) and have a look.

[Apple TV](http://www.apple.com/appletv/) was the other product introduced.

With it, you can play anything you download from *iTunes* on your

TV. Apple TV connects to your TV via an HDMI port or component video and audio ports. Its built-in, superfast 802.11 wireless capability syncs your *iTunes* library to any Mac or PC in the house. Best of all, what's on Apple TV stays in sync: every time you change your library in *iTunes*, it changes on Apple TV wirelessly, automatically. Apple TV connects to you computer via *ethernet* or wireless connection.

Many thanks to Bradley, George, and Rick for giving us an almost-like-being-there trip to Macworld Expo. **• –Scott Randell** 

### **February's Meeting**

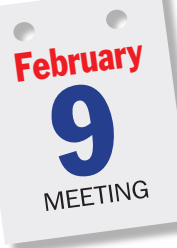

This month's presentation (by Barbara Mehlman of Campus Magnet High School in Queens) will show you all about those little known – and more effective – ways to search the Internet.

Beyond [Google,](http://www.google.com/) beyond Boolean search terms, there are ways to infil-

trate the Deep Web that most people don't know about:

- | Get exactly what you want the first time by using a quotes, the colon and special search [terms](http://www.google.com/intl/en/help/refinesearch.html)
- | Validate the Website you're using when there's no "About Us" to help you
- | Find out when it was last updated
- | Look up prior incarnations of Websites in their archives
- | Use Google to search within databases
- | Find collections of documents and photos
- | Discover how much traffic a Website is getting Plus: Bradley's famous Q&A; our fabulous

SIGs (see below); the exciting drawings for takehome prizes and all the other good LIMac comraderie that you'll enjoy when you attend.

#### Pay your 2007 dues *now***:**

Send your \$36 check to: Long Island Macintosh Users Group, Post Office Box 2048 Seaford, New York 11783-0180.

#### General meeting time schedule:

Meetings are held at The New York Institute of Technology, Building 300 (Anna Rubin Hall), Old Westbury, Long Island. *Meetings start promptly at 7:00 p.m.* Bradley Q&A 7:00–7:30 p.m. Beginner's Q&A 7:00–7:30 p.m. Featured presentation 7:30–8:20 p.m. followed by announcements and raffle drawings. SIG (Special Interest Group) meetings 8:30–10:00 p.m. *Photoshop* SIG: (Photoshop CS 2 – Layers)

Multimedia SIG: Editing home videos. **Theok**<br>Buildi

**MacBasics SIG:** Taking an introductory look at the *iLife* package, consisting of *GarageBand*, *iDVD*, *iMovie HD*, *iPhoto*, and *iWeb*. What can we use them for? What sort of fun can be found in this versatile *package?*

 $\blacktriangleright$  In bad weather, call (516) 686-7789. | The next LIMac board meeting will be at the Plainedge Library, (516) 735-4133, on Wednesday, February 14th, at 8 p.m.

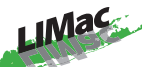

LIMac Inc. P.O. Box 2048 Seaford, NY 11783-0180 President

Bill Medlow *[archbill@optonline.com](mailto:archbill@optonline.com)*

#### Vice President

Donald Hennessy *[aboutlimac@aol.com](mailto:aboutlimac@aol.com)*

Treasurer

Max Rechtman *[maxlimac@gmail.com](mailto:maxlimac@gmail.com)*

**Secretary** Bernie Flicker *[twoflick@optonline.net](mailto:twoflick@optonline.net)*

#### The LIMac Forum:

#### Editors/Graphics

Mo Lebowitz Loretta Lebowitz *[moleb@aol.com](mailto:moleb@aol.com) [moleb@optonline.net](mailto:moleb@optonline.net)*

### Board of Directors:

Rick Matteson *(Program Coordinator)*  Albert Zygier Geoff Broadhust George Canellis Al Choy Donald Hennessy Bradley Dichter *(Technical Director)* Scott Randell Bernie Flicker Bill Medlow Harold Silvers Brian Revere Richard Hickerson

#### . . . . . . . . . . .

The Forum is published monthly by LlMac. All contents, except where noted, are copyright ©2007 by LIMac. Opinions expressed are the views of the authors and do not necessarily reflect those of LIMac. Contents may be reprinted for non-commercial use, with due acknowledgment to LIMac. The LIMac Forum is an independent publication and has not been authorized, sponsored or otherwise approved by Apple Computer, Inc.

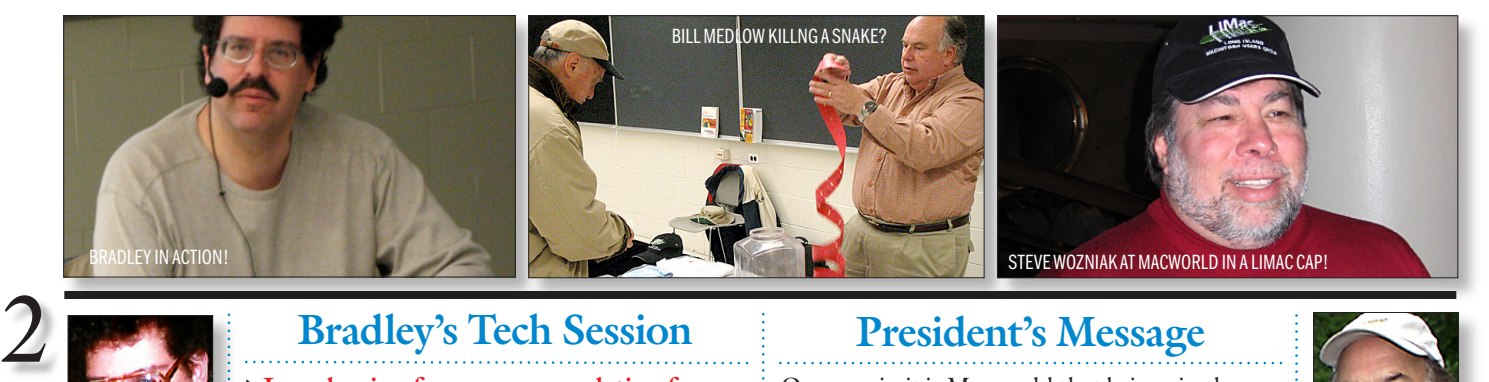

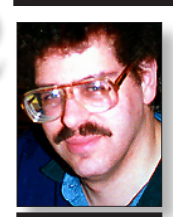

Bradley Dichter *[bdichter@optonline.net](mailto:bdichter@optonline.net)*

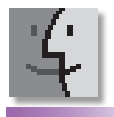

## TIPS!

Move all your stuff to a new mac — quick: When it's time to make the "big move," just connect the two Macs with a *FireWire* cable, then go to your new Mac and look inside the *Applications* folder, then go to the *Utilities* folder, where you'll find an application called *Migration Assistant*. Doubleclick on it and since it's an assistant, it will lead you through a series of screens with questions about what you want to do. . . . . . . . . . . . . . . . . . Where did that download come from? If you download a file from the Web, you can usually find out exactly where that downloaded file came from (including

the exact Web address) by pressing *Command-I* when you have the file selected. Once the info dialog appears, click on the right-facing arrow beside *More Info* to expand that panel

and it will display a

## **Bradley's Tech Session President's Message**

| **I was hoping for a recommendation for a external hard drive, about 320GB. I was looking at Western Digital and Seagate.** I've been recommending Western Digital's

[MyBook Pro](http://www.westerndigital.com/en/products/products.asp?driveid=242&language=en) Edition. They have a 3-year warranty, FireWire 800, 400 and USB 2.0 ports, good cooling slots and a cool multi-segment indicator of how full the drive is. Plus the aluminum look complements MacBook Pro and MacPro and Power Mac G5 models. This series has 250 and 500GB sizes. Considering the trend in disk space usage, and the fact you'll probably keep this drive for use with your next Mac, I'd consider the larger drive. In the 320GB size, WD has the [Premium Edition](http://www.westerndigital.com/en/products/products.asp?driveid=222&language=en) in black with FireWire 400 and USB 2.0. They carry only a one-year warranty. While Seagate offers fiveyear warranties on their internal hard drives, their squarish [pushbutton backup drives](http://www.seagate.com/ww/v/index.jsp?locale=en-US&name=null&vgnextoid=7f4e19e0babfd010VgnVCM100000dd04090aRCRD&vgnextchannel=c0fed21c2f32b010VgnVCM100000dd04090aRCRD&reqPage=Model) have only a one-year warranty. The *BounceBack Express* software activated by the push button does work in OS X and not OS 9. Also, the Seagate lacks the FireWire 800 port of the MyBook Pro series. It also doesn't shut itself off when the Mac is off, like the Western Digital models do. (LaCie's drives also shut themselves off when the Mac is off) The *BounceBack Express* backup software (by CMS Products) does not generate a bootable copy, so it's of limited use. Any other backup software can be used of course, but the button only triggers *BB Express*. Not only that, but I've read dire warnings about this software from users of this drive and similar bundled with the software. Perhaps if you upgraded to the universal binary *[BounceBack Pro 7.1](http://www.cmsproducts.com/product_bounceback_software.htm)* it would be better, but I don't have any feedback on it. Instead of paying \$39 for it, I'd surely suggest *[SuperDuper! 2](http://www.shirt-pocket.com/SuperDuper/SuperDuperDescription.html).1.3* for \$28.

#### | **I have an old HP LaserJet 4L and I want to give to my wife with a slot loading iMac DV running** *Mac OS 10.3***.**

I recently set up a LJ 4L with *Mac OS X* clients using *Gutenprint 5*. The printer was connected via a HP JetDirect 170X print server. (See *[http://gimp-print.sourceforge.](http://gimp-print.sourceforge.net/MacOSX.php3) [net/MacOSX.php3](http://gimp-print.sourceforge.net/MacOSX.php3)*.) *Mac OS 10.3* included the previous generation software called *gimp-print* which might work also. (For feedback on USB to parallel adapters, see *[https://sourceforge.](https://sourceforge.net/tracker/?func=detail&atid=351537&aid=644565&group_id=1537?func=detail&atid=351537&aid=644565&group_id=1537) [net/tracker/?func=detail&atid=351537&aid=](https://sourceforge.net/tracker/?func=detail&atid=351537&aid=644565&group_id=1537?func=detail&atid=351537&aid=644565&group_id=1537)* **(***Q&A [continues on Page 3.\)](#page-2-0)*

Once again it is Macworld that brings in the members.

For the January meeting, Bradley presented the big new toys from Macworld along with photos taken in San Francisco by Rick and George showing the vitality that we remember from the past.  $\mathbf{\hat{R}}$ 

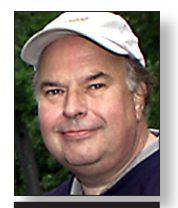

Bill Medlow President *[ArchBill@optonline.net](mailto:ArchBill@optonline.net)*

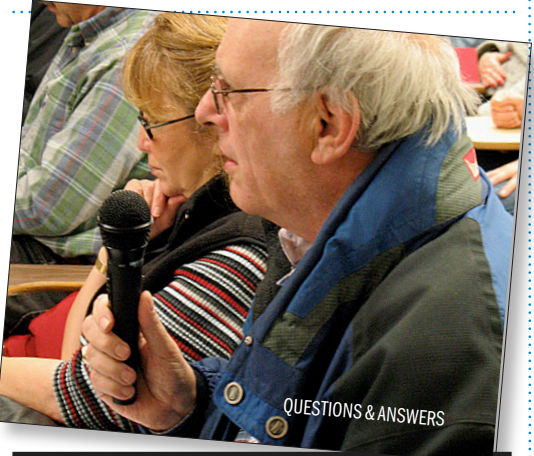

*[644565&group\\_id=1537?func=detail&atid=3515](https://sourceforge.net/tracker/?func=detail&atid=351537&aid=644565&group_id=1537?func=detail&atid=351537&aid=644565&group_id=1537) [37&aid=644565&group\\_id=1537](https://sourceforge.net/tracker/?func=detail&atid=351537&aid=644565&group_id=1537?func=detail&atid=351537&aid=644565&group_id=1537)*. ) It seems that the [ATEN UC-1284B](http://www.buy.com/retail/product.asp?sku=10258079&SearchEngine=DealTime&SearchTerm=10258079&Type=PE&Category=Comp&Gad=0&dcaid=15891) USB-to-parallel adapter, available for less then \$20, should work. It's not rated for use with *OS X*, but it was reported to work all the same. The reports also mention *usbtb*, an alternative to *gimp-print*. (You can get it here: *[http://downloads.sourceforge.net/](http://downloads.sourceforge.net/gimp-print/usbtb-1.0.15.uni.dmg?modtime=1147963516&big_mirror=1) [gimp-print/usbtb-1.0.15.uni.dmg?modtime=1147](http://downloads.sourceforge.net/gimp-print/usbtb-1.0.15.uni.dmg?modtime=1147963516&big_mirror=1)* [963516&big\\_mirror=1](http://downloads.sourceforge.net/gimp-print/usbtb-1.0.15.uni.dmg?modtime=1147963516&big_mirror=1).) Finally, there is also the HPIJS driver. (Get it here: *[http://www.linux](http://www.linuxprinting.org/macosx/hpijs/)[printing.org/macosx/hpijs/](http://www.linuxprinting.org/macosx/hpijs/)*.)

#### | **I have a beige G3 with** *OS 9.2.2* **and a Quicksilver G4 with** *Mac OS 10.4***. How can I have these share files with each other?**

If they are sharing an *Ethernet* connection, say to an Internet connection via a multi-port router, then the physical connection is already in place. If they are not interconnected, then get a crossover *Ethernet* cable at [CompUSA](http://www.compusa.com/products/product_info.asp?pfp=SEARCH&Ntt=crossover&N=502481&Ne=500955&Ntk=All&product_code=289870&Pn=CAT_5e_UTP_Crossover_Cable) or MicroCenter. On the *Mac OS 9* machine, go to the TCP/IP control panel and make note of it's IP address assigned by the router. If this machine is not on a network, and you have cross connected the two machines, then set it up to connect via built-in *Ethernet*, give it an address of 10.0.0.1, a subnet mask of

*Where From* header, and to the right of that it will show the exact Web address from which the file was originally downloaded.

#### . . . . . . . . . . . . . . . . . . Can't remember the password?

If you can't remember a password for a Website, all your passwords are saved in the *Keychain Access* utility, but the cool thing is you can do a *Spotlight* search from right within *Keychain* to quickly find the password you're looking for.

Start by looking inside your *Application*s folder for the *Utilities* folder, and inside of that double-click on *Keychain Access*. You'll see a search field in the upperright corner. Type the name of the site you're looking for, and it will appear. Double-click on the result and an info dialog will appear, and to see your password, turn on the show Password checkbox.

<span id="page-2-0"></span>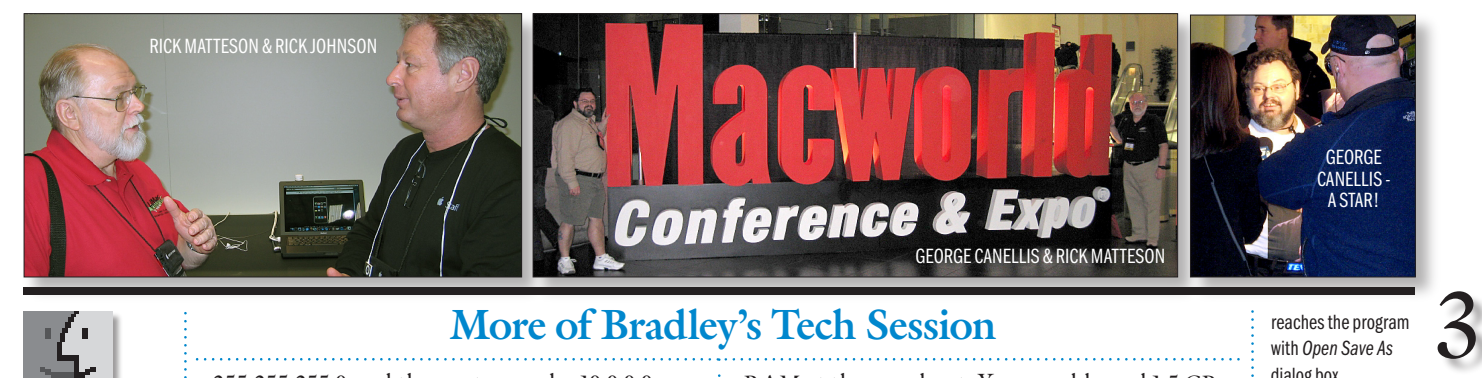

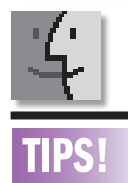

#### Cancel the Shut Down command:

It's happened to us all: you tell your Mac to shut down, and then you remember that there's one last thing you want to do – send an e-mail message, check the weather forecast, or pay a bill on line. Once the shutdown process has started, you may think you are out of luck. There's no obvious way to cancel. But you can do one of two things to stop it. Either should work, assuming you have enough applications open to to slow the shutdown process.

First, try launching a program from the *Dock* – preferably a large one, such as *Adobe Photoshop CS2*, that takes a bit of time to open. Launching an application cancels the shutdown. You can also stop it by opening a *Save* dialog box in any application. When you realize the you want to cancel your shutdown, use *Command-Tab*  to switch to an application that's still running, and then try pressing *Command-Shift-S* to involve the *File Save As* command. The shutdown process will stop as soon as it

#### Then go to the *File Sharing* control panel and in the *Start/Stop* tab, make sure you have something setup under *Network Identity* (retype in a password if you don't recall the password) and check the box for *Enable File Sharing clients to connect over TCP/IP* and start the File Sharing. Wait for sharing to start up and then go the *Finder* and select your hard drive and *Get Info...* on it. Switch to *Sharing* and click the checkbox for *Share this item and its contents*. Close the window and wait while it does that. Now move over to the *Mac OS X* machine. Here, you select *Connect to Server* from the *Go* menu. Type in the IP address of the *Mac OS 9* machine and click the *Connect* button. You will then be asked to connect as a registered user, where you need the name and password you saw in the *File Sharing Network Identity*. You should then see an icon that looks like a globe in a cube on your *Mac OS X* desktop with the name of your *Mac OS 9* machine's hard drive. Both are likely to be *Macintosh HD* so try to avoid confusion by paying attention to the icon. You can now drag files to the other *Mac OS 9* machine and also copy files from the *OS 9* machine's hard drive. If you expect to do this again, drag the icon to the right side of the dock or make an alias. When finished, drag the icon of the remote volume to the trash to disconnect. In a small office environment, each Mac gets its IP address from the router in a first-come, first-served basis, so depending on the startup sequence, a machine's IP address can change, so the alias to the *Mac OS 9* machine may stop working after the IP address has changed. For this reason, it's best to arrange for each workstation to get static IP addresses assigned

255.255.255.0 and the router can be 10.0.0.0.

to each Mac and file server and the machines configured manually to avoid the shifting IP addresses and thus predictable file sharing. | **What is the latest** *Mac OS* **I can install on these machines? And a Wallstreet PowerBook G3?**

The basic rule is *Mac OS 10.3* requires builtin USB and *Mac OS 10.4* requires built-in FireWire, so the beige G3 can go as far as Mac *OS 10.2.8* as long as you have enough RAM and hard disk space. That would be 128MB of

### **More of Bradley's Tech Session**

RAM at the very least. You would need 1.5 GB of disk space to install *Mac OS 10.2*. As the beige G3 used a IDE hard drive, it's easy to replace it with a larger one, up to 120GB. The Quicksilver G4 can go as far as *Mac OS 10.4.8* and probably could support *Mac OS 10.5*, but final requirements have not been posted. The Wallstreet (codename for part of the 1998 PowerBook G3 series) had no USB, so it can only go as far as *Mac OS 10.2.8*. It would be two more years for the "Pismo" PowerBook G3 models to come out with FireWire. For the record, *Mac OS 10.4* needs 256MB of RAM as a minimum, along with 3GB of available disk space. One other potential problem is that *Mac OS 10.4* comes on a DVD, so any older Macs without DVD-ROM or Combo or SuperDrives built in, you would have to send your disc away for a set of four CD-ROMs in order to install *Mac OS X 10.4 (Tiger).* | **Sometimes when I'm using my iMac G5, all the windows move to the edges and I have trouble finding my cursor.**

You must have invoked *Exposé* which is F-11 by default, or depressed the scroll ball on a Mighty Mouse. If you have a Mighty Mouse, go into the *System Preferences*/*Keyboard & Mouse* and change the setting from *Exposé/Desktop* to *None* for the scroll ball. Then, while you're there, switch to *Keyboard Shortcuts* tabs and turn off the F-11 shortcut for *Exposé* as well. As for losing the cursor, the position does not in fact, change with the invoking of *Exposé*, so perhaps you need something else to help keep track of your arrow. I use the *Mouse Locator System Preference* panel myself, as it's easy to lose track of your cursor on two monitors, particularly since one is a 30-incher. (See *[http://www.2point5fish.com/.](http://www.2point5fish.com)*) | **The Linksys WiFi system that my wife uses is available to anyone in the street. How do I (***Q&A [continues on Page 7\)](#page-6-0)*

#### **Use** *Preview* **to better enjoy the Forum:**

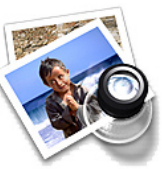

Your Editor pefers you to use *Preview* for reading the Forum .pdf; it's an excellent program that comes with *MacOS X*, and handles the .pdf file with more visual

accuracy than *Adobe Reader*! (Also read its *Help* file to discover the many tools and techniques it has available. You'll be surprised!)

#### Change which application opens a file:

Do you have a *.doc* file that you always want to open in Apple's Pages instead of *Microsoft Word*, or a *PDF file* that you want to edit in Adobe's *Acrobat Pro* rather in Apple's less-powerful *Preview*? Sometimes the default applications just won't do. You could, of course, use the *contextual menu* in the *Finder* to open the document one time – *Control-Click* on the document and choose *Open With* from the pop-up menu. However, you'll have to take the same steps every time you want to open the document – it's not a lasting solution.

This problem has an easy answer – a quick way to change the *Always Open With* setting for a given file. *Control-Click* on the file, but don't select *Open With* from the *Contextual Menu* just yet. Instead, press and hold the *Option*  key. The *Open With*  menu item changes to *Always Open With*. Select this item and then choose the application you'd like to use from the list. **Bingo!** 

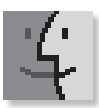

#### **lore Tips!**

Application names frequently don't reflect the actual task that they perform. The name *Safari*,

for instance, really doesn't have much relation to Web browsing after all. If you download lots of shareware applications, the situation is even worse, with application names often being obscure or jokey. As an example, I recently found a great address label printing application, but now I can't find it again because I can't remember what the heck it was called ! I know it's in my *Applications* folder, but I just can't seem to find it.

Well, there's an easy way to keep track of what task applications perform. Use *Get Info* in the *Finder* on the application in question, and in the *Spotlight* comments section, type a few descriptive words about what that application does. In the example above, I'd probably type

address labels.

 **Sore Eyes**

Now, next time you want to find an application that does a specific task, just use *Spotligh*t to search for the key words associated with that task. The applications that match will be found and displayed in the *Applications* section of the results list. For instance, when I want to print an address label, I just open the *Spotlight* search and type address labels, and there's the list of matching applications

Using the comments as a means of identifying what an application does is a good idea. If you use a unique prefix, maybe something like *wdtd* (what does this do) in the comments box, your *Spotlight* searches will return only your matching applications, as the odds of finding *wdtd* in any other file are quite low.]

#### From EPS to PDF in no time flat

*(More TIPS [continues on Page 5\)](#page-4-0)* This trick is pretty much just for graphic designers

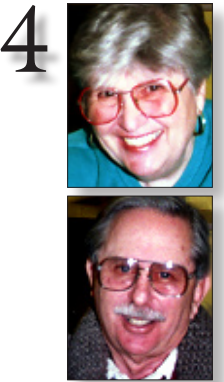

Helen and Sheldon Gross *[shel9@verizon.net](mailto:shel9@verizon.net) Note: Sore Eyes site referrals are for your information only. Neither the Grosses nor LIMac endorse any of the sites or their products.*

Here's our latest project for the New Year – actually it may be for the entire century. We have a 50-year collection of audio tapes, including broadway shows, classical records, recordings of radio shows, and other sorts of things. We naturally don't ever use any of them, since we also have a similar collection on CDs. In addition, we also have a terrible shortage of shelf space. A long time ago we taped all our records and disposed of that collection and now it is time to do the same for our tapes.

The real impetus is the iPod. We have the music and speeches on the computer so that we can play them from the iPod. We use the iPod with an iTrip radio transmitter. This transmitter plays through any FM radio receiver on any FM station that is not transmitting at the time. We can use iTrip any where there is an FM receiver with an audio system.

The duplicating project has been made possible by two wonderful programs. There is no copyright problem as far as we can tell because

all the original tapes and records were purchased legitimately by us through the years. Of course, we also bought CDs as well, so one of the problems is comparing versions and dates.

Getting the tapes on the computer has been accomplished by using the *[Audio Hijack Pro](http://www.rogueamoeba.com/audiohijackpro/)*  program. Of course, the music copies in real time. This is both an advantage and a disadvantage. The disadvantage is the amount of time it takes. The advantage is the pleasure we get by listening to the old versions of broadway shows and comparing them with the current versions.

As an added bonus we can edit, alter and/or correct by using another program from the same company called *[Fission](http://rogueamoeba.com/fission/)* which allows us to cut out extraneous sounds, remove errors and really improve the recording. Then they all play in *iTunes*.

The most interesting items have been some of the old radio speeches by FDR,Winston Churchill, Neville Chamberlain, Adolph Hitler and other notables. It is really a new world.

### **User Group News**

George Canellis *[gwc11713@optonline.](mailto:gwc11713@optonline.net?subject=Feb 07 UG News) net*

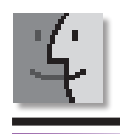

TIP!

Change which application opens a file: Do you have a .doc file that you always want to open in Apple's *Pages*  instead of *Microsoft Word*, or a PDF file that you want to edit in Adobe's *Acrobat Pro* rather in Apple's LIMac is a proud member of the Peachpit User Group Partner Program and as such all LIMac members are entitled to a 30% discount off the list price of any of Peachpit's books. When ordering at their Website (*[www.peachpit.com](http://www.peachpit.com)*) at checkout, right before you enter your credit card number, you must enter this user group coupon code: (case-sensitive). This coupon code is an exclusive offer

that may not be used in conjunction with any other coupon codes. Through the generosity of Peachpit, LIMac will also be receiving free books as raffle prizes. Look for them on the prize table when youre purchasing your raffle tickets at the monthly meeting.

The following vendor offers require a topsecret user group offer code. If you are interested in any of the following products, please send an e-mail to me. *[gwc11713@optonline.net.](mailto:gwc11713@optonline.net?subject=top secret UG offer code)*

The Mac market has evolved, and so has MACADDICT magazine. Starting with the February 2007 issue, MACADDICT will become MAC LIFE, the new Mac magazine that changes all the rules. This publication recognizes Apple's dynamic role in work, play and life, and will appeal to core Apple users. Features include

in-depth how-tos; stunning design and exclusive information; MACADDICT is the ultimate magazine about all things Apple. This offer is for a one-time Apple User Group member charter subscription rate of \$14.95 for 12 issues, a savings of 40% off the basic subscription price. This offer is valid through February 28, 2007. (*[www.macaddict.com](http://www.macaddict.com)*)

| **Other World Computing** is pleased to offer Mac User Group members a rare opportunity to get5% off any award-winning, space-saving miniStack storage/port expansion solution from NewerTech and 10% OFF any NewerTech NuPower high capacity Powerbook and iBook replacement battery. miniStack prices start at \$74.95 and NuPower Replacement PowerBook and iBook Batteries start at \$99.95. This offer is valid through March 31, 2007. [\(www.macsales.](http://www.macsales.com) [com\)](http://www.macsales.com)

**Prosoft** is dedicated to creating professional quality software designed to be easily used by both novice and expert users. Prosoft adopts the role of being data advocates, fighting to preserve data and prevent data loss. Prosoft offers a 25% discount to all MUGs using the special *[\(User Group News continues on Page 6\)](#page-5-0)*

less-powerful *Preview*? Sometimes the default applications just won't do. Unfortunately, it's tiresome to use the *Finder's Get Info* window to control which application always open a certain type of file. You must select the file, press *Command-I*, click on the triangle next to the *Open With*  section, and then click on the pop-up menu to choose the desired application. Finally, you have to close the *Get Info* window. Ugh.

You could, of course, use the contextual menu in the *Finder* to open the document one time – *control-click* on the document and choose *Open With* from the pop-up menu. However, you'll have to take the same steps every time you want to open the document – it's not a lasting solution.

This problem has an easy answer – a quick way to change the *Always Open With* setting for a given file. *Control-Click* on the file, but don't select *Open With* from the contextual menu just yet. Instead, press and hold the *Option* key. The *Open With* menu item changes to *Always Open With*. Select this item and then choose the application you'd like to use from the list. Bingo!

#### <span id="page-4-0"></span>*(More TIPS continues from Page 5)*

who work with EPS images from applications like *Adobe illustrator*, *Coreldraw for Mac*, *Freehand*, and *Photoshop*. If you want to convert your EPS image instantly into a PDF (ideal for e-mailing), just drag it onto Apple's *Preview* application icon in your dock (or in your *Applications* folder) and *Mac OS X* automatically converts your *Postscript*  file to a PDF on the fly. When you choose save

**Spacing** 

read.

When we talk about a font's spacing, or letter fit, we're referring to the amount of space between the characters, which in turn gives the typeface its relative openness or tightness. The spacing of a particular font is initially determined by

#### from the File menu, it will save as a PDF. Finding the right Special Character

Okay, let's say you're in *Mai*l, and you're writing the word *résumé*, which used properly should have that little accent over the "é" like I have it here. You know it needs an accent, but you have no idea which keyboards combination will create an "e" with an accent above it.

Here's a trick for finding any special character:

When you're typing, and you need that special character, stop typing and click the Fonts button at the top of the *Mail* window. When the *Font* dialog appears, go to the *Actions* pop-up menu (its icon looks like a gear near the bottom-left corner of the dialog) and choose *Characters* to bring up the *Character Palette*. At the bottom of the *Character Palette* dialog, you'll see a small search fIeld. Type whatever you need, such as "acute accent" (without the quotes), and in

just a moment a menu of different accents will appear. Double-click on the accent you want and the palette will jump to the mark you need. Close by you should see the character you need. Click on it and then click on the Insert button (or Insert with *Font* button if you're searching in *Glyph View)* just to the right of the search fIeld. Now that letter "é" will appear in just the right place in your e-mail message. *(More TIPS [continues on Page 6\)](#page-5-0)*

Ilene Strizver *[Ilene@thetypestudio.com](mailto:Ilene@thetypestudio.com)*

## **Spacing and Kerning (Part 1)**

The goal of good letter fit is to create even "color" between all character combinations.

The goal of good letter fit is to create even "color" between all character combinations.

*Ilene Strizver, founder of The Type Studio, is a typographic consultant, designer, writer and specializing in all aspects of typographic communication, from the aesthetic to the technical. Ilene conducts Gourmet Typography Training internationally. For more information, visit [www.](http://www.thetypestudio.com) [thetypestudio.com.](http://www.thetypestudio.com)*

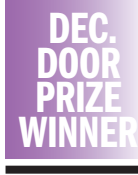

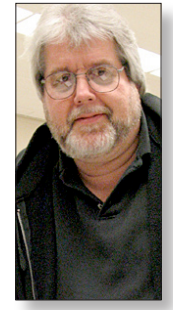

Rich Scillia

the manufacturer or designer and is somewhat size-dependent. Text designs tend to be spaced more openly than display faces. The reason for this? The smaller the point size, the more space is needed between letters to keep the characters legible. Conversely, as a typeface is set larger, a snugger fit between letters creates word-shapes that are easier to

Although spacing is dictated by personal taste as well as typographic trends (for example, seventies typefaces were fit more tightly than today's fonts), the goal of good letter fit remains the same: to create even "color," or visual texture, between all character combinations. It's more difficult than it might seem, since the irregular shapes of many characters create some problematic letter combinations.

#### **This is where kerning comes to the rescue:**

What makes a typeface look the way it does? The design of the letter shapes is a primary factor, but it's by no means the only one. The spacing of a font has a large impact on how it looks when typeset, and should be taken into consideration when choosing and using a typeface.

#### **Kerning**

Kerning refers to the adjustment of space between two specifi c characters, thus the term kerning pair. Most often, kerning implies a reduction of space, but it can also mean the addition of space. Kern pairs are created to improve the spacing between two letters when the normal spacing is less than ideal. A perfect

example is the spacing between a cap 'A'and 'V,' be set so the terminals of their diagonal strokes nearly touch the vertical stroke in the adjacent letter, like an 'H.' When a 'A' and 'V' are set next to each other, however, the spacing looks too open. Kerning adjusts the spacing to be optically correct.

Most fonts have between two hundred and five hundred built-in kern pairs. A high-quality font may have over a thousand kern pairs.

## HAND **VIM AVAILABLE AVAILABLE**

#### **My font needs help!**

If you have a favorite font but the spacing or kerning leaves something to be desired, don't despair: you can do something about it. Today's robust design programs have advanced type handling features that can make vast improvements to your typography.

Stay tuned for Part Two of this article to learn when and how to adjust the spacing and kerning of any font.

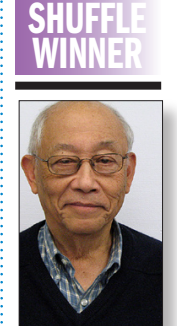

DEC.

5

Al Choy

#### LIMac's Privacy Policy:

General Information Collection: LIMac acquires mailing and e-mail addresses from our members and no other outside sources in order to communicate with our membership. We use this information to send out the LIMac Forum and to send occasional notices. Disclosure to Third Parties We do not disclose mailing addresses, e-mail

addresses or any other confidential information to third parties. **Questions** If you

have any questions concerning LIMac's Privacy Policy, please e-mail them to *[about](mailto:aboutlimac@aol.com?subject=LIMac Privacy Policy)[limac@aol.com.](mailto:aboutlimac@aol.com?subject=LIMac Privacy Policy)* 

Send your \$36 check to: LI Macintosh Users Group, P.O. Box 2048, Seaford, NY 11783-0180

#### <span id="page-5-0"></span>Changing the order of the results *(More TIPS continued from Page 5)*

Let's say you realize that most of the time you find yourself searching for music, movies, and photos (you're a creative type). Well, by default those result categories appear farther down the list (with stuff like documents and email and contacts appearing near the top of the list). And because of that, you've been spending a lot of time scrolling. It doesn't have to be that way.

Go to the *Spotlight Preferences* (found at the bottom of the *Spotlight* menu), and when it appears, all the categories are listed in the order they will appear. To change their order, just click-and-drag them into the order you want (in this case, you'd drag Music, Movies, and Images to the top).  $\blacktriangleright$ 

Keep an eye on things, live from the Dock Do you like to know what's going on "under the hood" of your Mac (stuff like your CPU usage,

disk activity, memory usage — you know, total geek stuff)? If you do, you can keep an eye on things right from within the dock using *Mac OS X's Activity Monitor*. It's found in the *Applications* folder, under *Utilities*. Once you've found it, drag it into your *Dock*, then click on it to launch it. Once it's launched, click-and-hold for a moment on its dock icon. A menu will pop up, and you'll see a dock icon menu item. This is where you choose which activity you want to monitor from

**More of Mac User Groups News**

its live *Dock* icon. Choose it, and a live graph will appear in the *Dock* that's updated dynamically as you work.

#### How to make the Sidebar work like the *Dock*

You can customize the sidebar of the *Finder* window by adding other icons that make it even more powerful. For example, if you use *Photoshop* a lot, just open the window where your *Photoshop*  application resides, drag the *Photoshop* icon *(More TIPS [continues on Page 7\)](#page-6-0)*

6 TIP!

### *(User Group News continues from Page 4)* MUG discount code. Their products include: *Drive Genius* - maintain, manage and optimize

Too Many Apps: A reader is concerned about his Mac's performance. He writes: "Do too many apps slow down a Mac? System Profiler lists 375 on my G5 iMac. I could remove tons of them with *AppZapper*, but would that quicken my system?"

1. I can answer that question with a definite maybe. I waffle and weave because the absence of an application may help performance depending on what the application is doing in both its work and off-hours.

For example, if the application runs some background job that's placing demands on your Mac's processor, the existence of the application could slow down performance. I use Ambrosia Software's terrific screen capture tool, *[SnapzPro X](http://www.ambrosiasw.com/utilities/snapzprox/)  2*. A gander at *Activity Monitor* tells me that even though I'm not doing anything with it, it's taking up about 0.50 percent of my CPU's attention. I'm not suggesting that *Snapz* is doing any harm with such pitiful demands, I point to it only to illustrate what background processes

your hard drive; *Picture Rescue* - digital picture recovery; Data backup – backup made easy; *Data Rescue* - emergency file recovery; and *TuneTech for iPod* – maintain, manage and optimize your iPod. (*[www.prosofteng.com](http://www.prosofteng.com)*) | MUG members can now take 30% off a single book or 35% off two or more books from O'Reilly, No Starch, Paraglyph, PC Publishing, Pragmatic Bookshelf, SitePoint, or Syngress books you purchase directly from O'Reilly. (*[www.oreilly.com/store](http://www.oreilly.com/store)*)

| Record any audio on your Mac with *Audio Hijack Pro*. Create high-quality podcasts, record streaming radio, save audio from *Skype* and *iChat*, or even bring in records and tapes to your machine. Whatever your audio needs may be, *Audio Hijack Pro* will give you more control. Download *Audio Hijack Pro* and try it out, then purchase it online! Regularly \$32, MUG members receive a discounted rate of \$25, 22% off the regular price. This offer is valid through February 28, 2007. (*[www.rogueamoeba.com](http://www.rogueamoeba.com)*)

| **ScreenCastsOnline** is a video podcast of weekly video tutorials (or screencasts) demonstrating how to get the most from your Mac. *ScreenCasts* are high resolution video captures with a spoken narration describing what's happening on screen. It's a really easy way to learn all about your Mac, leading Mac applications and the latest Web services. It's like having your very own personal tutor sit next to you, explaining and demonstrating how to use your Mac to its full potential. Each screencast is usually between 15 and 30 minutes long and is delivered automatically to your desktop each week via *iTunes*. You can also transfer them to your video iPod to play on your commute or in the gym! *ScreenCastsOnline* is offering a special Premium Extra! membership to MUG members at a specially discounted rate which enables you to get access to the next 26 weekly video tutorials in glorious *high definition* (1280x720), *Enhanced Desktop* (960x540), iPod (640x480) or all three! Plus you get access to the next six months worth of upcoming shows. As well as unlimited access to the entire *ScreenCastsOnline* back catalogue of shows; that's over 70+ screencasts published since August 2005 covering

a wide range of Mac- and *OSX*-related topics. As a *ScreenCastsOnline* Extra! Premium member, you'll be given access to secure RSS feeds and full instructions that will enable you to download the previous screencasts via *iTunes*, *Democracy Player* or any other video podcatcher, as soon as you sign up! And as a special benefit, if you don't really want to download over 8GB of high resolution videos, also included in the Premium Extra! *Membership* is an optional complementary two-DVD set of all the *ScreenCastsOnline* shows since January 2006 - absolutely free! For a limited time, *ScreenCastsOnline* is offering the Premium Extra! membership to MUG members at a 20% discount off the usual rate of \$35. That means a single payment of just \$28 gives you all the benefits of a *ScreenCastsOnline Extra! Premier member*. If after six months you don't want to renew your membership, no payment will be taken and you will be unsubscribed automatically, you need to opt-in to renew your membership. By the way, the renewal cost is much less than the original sign up fee! (If you'd like to take advantage of this special offer – which ends on February 12th, 2007) just head over to the *ScreenCastsOnline* Website and get the special coupon code and the link to allow you to sign up. (*[www.screencastsonline.com/mug](http://www.screencastsonline.com/mug)*)

| **Adam and Tonya Engst of TidBITS** are continuing their sixteen years of supporting user groups with a special 10% discount for all orders in their new *Take Control* electronic book series. *Take Control* ebooks provide highly practical, tightly focused, inexpensive help from leading Macintosh authors. Titles are delivered in PDF layout with active links, and are optimized for viewing and printing. The user group code to take advantage of this generous offer is CPN31208MUG. (*[www.takecontrolbooks.com](http://www.takecontrolbooks.com)*) | **Globalsat Technology Corp.**, the first GPS producer to support the Macintosh, is dedicated to providing the highest quality GPS, Bluetooth and mobile wireless devices for Macintosh users. USGlobalSat, Inc. carries that torch for the North American market, evident by their dedicated Mac GPS pages, continued development of Mac-centric products and introduction of the *RouteBuddy* mapping and navigational software from RouteBuddy Ltd. of the UK. *[\(January's Meeting continues on Page 7\)](#page-6-0)*

can do.

With that in mind, put *Activity Monitor* to good use and see which background processes appear at the top of the list when you sort by % CPU. If they're apps you can do without, getting rid of them may help performance.

If an application requires a login item – you have a backup program that requires a scheduling component that monitors your Mac behind the scenes, for example – it can take your Mac longer to boot up. Again, if you don't need the application, getting rid of it (and its accompanying login item) may bring you to the desktop a little bit more quickly when you first start your Mac. And open applications can suck on the CPU as well. For instance, I have *Microsoft Word* open while I type this entry in *BBEdit*. *Word's* doing absolutely nothing, as far as I can tell, yet *Activity Monitor* tells me that it's using between 3 and 4% of the CPU. And I've found that if I leave a browser open for days on end, performance can wane as well. Quitting and relaunching the browser helps.

For helpful hints served up multiple times each week, visit the *[Mac 911](http://www.macworld.com/weblogs/mac911/)  Weblog*. –*Christopher Breen*

#### <span id="page-6-0"></span>*(More TIPS continued from Page 6)*

right over to the sidebar, and the other icons in the sidebar will slide out of the way.

Now you can use this window kind of like you would the *Dock* — to launch *Photoshop*, just click on its icon in the sidebar, plus like the *Dock*, you can even drag-and-drop images you want to open right onto the sidebar's *Photoshop* icon. 0 Copy and Delete at the same time

If you're archiving a file to disk (let's say to an

external *FireWire* drive for example), you can drag the icon of the file you want to archive directly to that drive and the Mac will write a copy to that drive. However, your original file still lives on your current hard drive. If you want to have that file deleted from your drive as soon as it's copied to another drive, just hold the *Command* key as you drag your icon, and the Mac will do two tasks for you — copy the file to the new drive and delete the original from your drive.

#### Stickies: Saving Your text colors

You've been able to colorize text in *Stickies* since at least *Mac OS 10.1*, but did you know that you could save your favorite colors and apply them with just one click? (Obviously, I'm hoping you didn't or it really kills this tip.)

To do so, just highlight a word, then go under the *Font* menu and choose *Show Colors*. When the *Colors* dialog appears, choose the color you'd like. Then, click-and-hold in the horizontal color

bar up top (where the color you've created is displayed), and start dragging slowly — a tiny square will appear under your cursor. Just drag-and-drop this square onto one of the white square boxes at the bottom of the *Colors* dialog.

This saves that color for future use, so when you want it, all you have to do is click once on that square (no more messing with the color wheel). This is a great place to save commonly used colors like red, solid black, white, etc.  $\blacklozenge$ 

# ш

### LIMac E-mail Address Updates: Some people have

changed servers (so our e-mails bounce back). If you have an e-mail address and have not been getting our reminders, please e-mail *[aboutlimac@](mailto:aboutlimac@optonline.net?subject=LIMac e-mail update) [aol.com](mailto:aboutlimac@optonline.net?subject=LIMac e-mail update)* (Donald Hennessy) and use "LIMac e-mail update" as the subject.

You need to re-configure the wireless router to use some form of security, either WEP or WPA. Then, when she connects to it, the Mac will ask for and optionally store the password to get on the wireless network. As anybody in the neighborhood will not have the password, they won't be able to get on and use your bandwidth. The router is configured through a Web browser pointed to it's LAN IP address, which is most likely 192.168.1.1, but that can be confirmed by checking the router address in your *Network System Preferences*. Generally the Linksys needs a hexadecimal key to work with the Mac, so tell the Airport software you are using hex by starting with a dollar sign, so it will treat the rest as hex and not ASCII. WEP 40 bit protection means you will need a 10-digit hex code. Remember that hex means zero through 9 and A through F, so a valid code can be ABACAB1981 (code selected because Genesis released the album Abacab in 1981.)

## GoodSearch

(*Q&A Continued from Page 3*)

**prevent that from happening?**

#### **Give to LIMac by searching the Internet.**

LIMac has just been registered on *GoodSearch*, as seen in OPRAH Magazine, ABC News, The New York Times, Wall Street Journal, USA Today, and Fortune.

There is a search engine called *[Goodsearch.](http://www.goodsearch.com/) com* that donates 50% of its revenue to charities and schools designated by its users. LIMac is now a member – and *Goodsearch* will donate to us about one cent for every search our members make via *GoodSearch*.

A penny does not sound like a lot, but the site is all about numbers. How much money is raised will depend on how well we can spread the word to our members – the more LIMac members use *Goodsearch* for their Internet searches, the more money we will raise. 200 of us searching four times a day will raise about \$2,433 in a year without anyone spending a dime!

Think of all the money that could be raised while you and your friends and family are surfing the Web at *[www.goodsearch.com](http://www.goodsearch.com)*!

Come to the February meeting and find out more about *GoodSearch*.

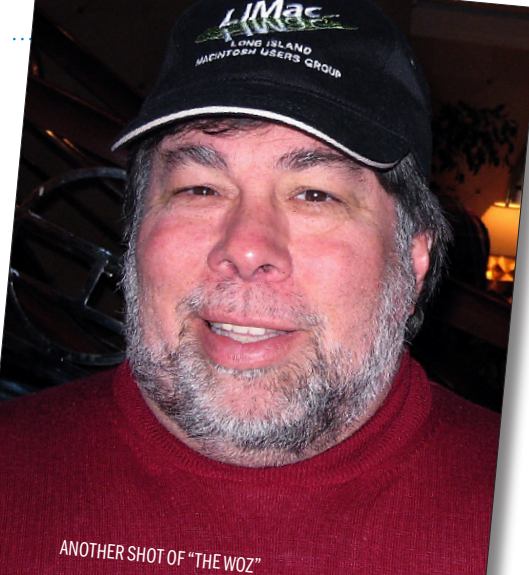

USGlobalSat proudly supports Macintosh User Group members with this limited-time offer: 25% off of any GlobalSat product found on their Web page.(This offer is valid through February 28, 2007. (*[www.usglobalsat.com](http://www.usglobalsat.com)*) *(User Group News continues from Page 6)*

| Do you own or work in a Mac-based small business that has grown out of it s computerized checkbook? Have you grown tired of creating invoices using *InDesign* or *Word?* If you think you are ready to move beyond your shoebox, MYOB has the right tool for you at a great MUG discount. MYOB US, Inc., the leader in Mac small business management, has just released *MYOB FirstEdge*, a new Mac only product that will help you run your business quickly and easily. MUG members get \$25 off the regular price of \$99 on *First Edge* or \$100 off *AccountEdge*. [\(www.myob.com/us/\)](http://www.myob.com/us/).

| *PocketMac* makes a variety of productivity tools for PDA and Mac connectivity including syncing your Mac with BlackBerry, PC or Pocket PC Phone, Windows Mobile Smartphone and PSP handhelds. In addition, with *PocketMac GoBetween* you can sync *Entourage* to your iSync Phone or PDA, or use any of the PocketMac's 15 other products for additional business functions. Use the coupon code USERGROUP40 to receive a 40% discount from PocketMac's *Website*. This offer is valid until April 30, 2007. (*[www.pocketmac.net](http://www.pocketmac.net)*) 0

All Website addresses are part of the system of global naming conventions for the Internet, known as the domain name system. The system makes iteasier for people to remember Website addresses, which would otherwise exist only as strings of numbers and periods.

Making sense of Websites:

7

An individual group, or business that creates a Website can give it any name (as long as it doesn't already exist), but the address must include one of the currently registered suffixes. These have beenchosen to help users differentiate quickly between types of Websites. For example, *.com* refers to a company, *.org* to an organization, and *.net* to an Internet service provider. Countries also have their own two-letter abbreviation (*.ca* for Canada and *.uk* for the United Kingdom, for example.) If you would like to register a Website, do so through a hosting service that uses a registrar accredited by ICANN (Internet Corporation for Assigned Names and Numbers). Be sure that the contract specifies that you – not the hosting service – will retain ownership of the domaine name. –*Living magazine*